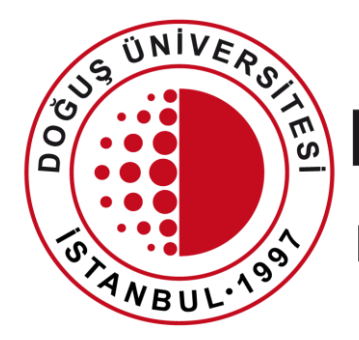

#### DOĞUŞ ÜNİVERSİTESİ

BİLGİ İŞLEM MERKEZİ MÜDÜRLÜĞÜ

DouOnlineSınav Sistemi Ödev, Proje, Rapor Yazımı Oluşturma

[bim@dogus.edu.tr](mailto:bim@dogus.edu.tr)

#### DouOnlineSınav Sistemi

Öğretim elemanlarının dokümanda belirtilen aşamaları takip etmeleri büyük önem taşımaktadır.

Belirtilen işlemler dışında, uygulama/seçim yapılması işleyişte soruna yol açacağından öğrencilere yönelik uygulamaları etkileyebileceklerdir.

Bu duruma sebebiyet verilmesi durumunda sorumluluk ilgili öğretim elemanına ait olacaktır.

#### DouOnlineSınav Sistemi

Uzaktan Eğitim Sistemi'nde yapılacak işlemler anlatılmıştır. Lütfen hiçbir adımı atlamadan talimatları takip ediniz.

- 1. [Sisteme Giriş](#page-3-0)
- 2. [Ödev Oluşturma](#page-4-0)
- 3. [Ödev Görüntüleme](#page-13-0)
- 4. [Ödev Notlandırma](#page-14-0)

# <span id="page-3-0"></span>Sisteme Giriş

- İnternet tarayıcınızda [douonlinesinav.dogus.edu.tr](http://douonline.dogus.edu.tr/) adresini yazarak sisteme ulaşınız.
- **Akademisyen Girişi**'ne tıklayıp, kullanıcı adı (domain) ve şifrenizi yazınız.
- Toplama işlemini yazınız.
- **Giriş Yap** butonuna tıklayınız.

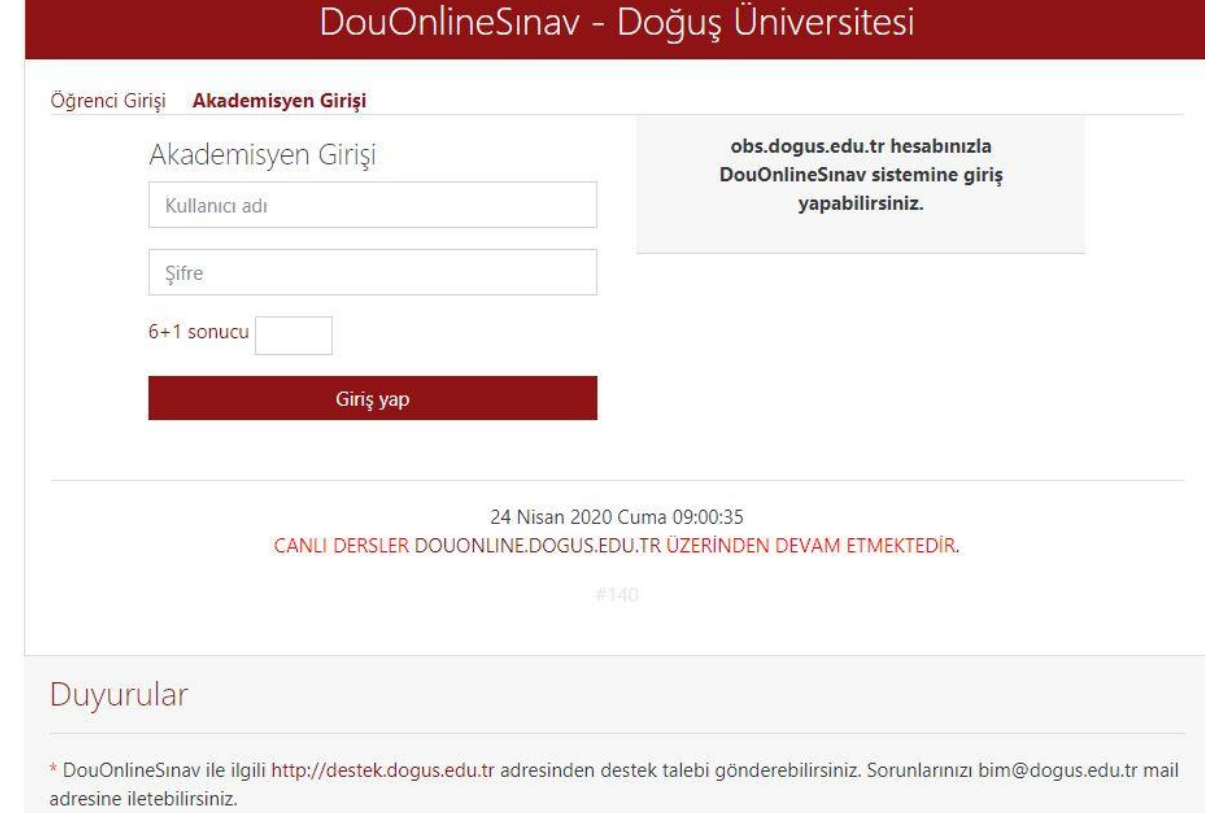

- <span id="page-4-0"></span>• Sisteme giriş yaptıktan sonra vermekte olduğunuz **aktif dönem dersleriniz**  görüntülenecektir.
- Dersleriniz görünmüyor ise, sağ üst köşedeki **Derslerimi Güncelle**  butonuna basınız.
- Dersleriniz güncellendi ise yeniden giriş yapmalısınız.
- Dersleriniz güncel ise **Kayıt Bulunamadı** uyarı penceresi çıkacaktır.
- **Ödev** oluşturmak istediğiniz dersin adına tıklayarak, dersin içerisine giriniz.

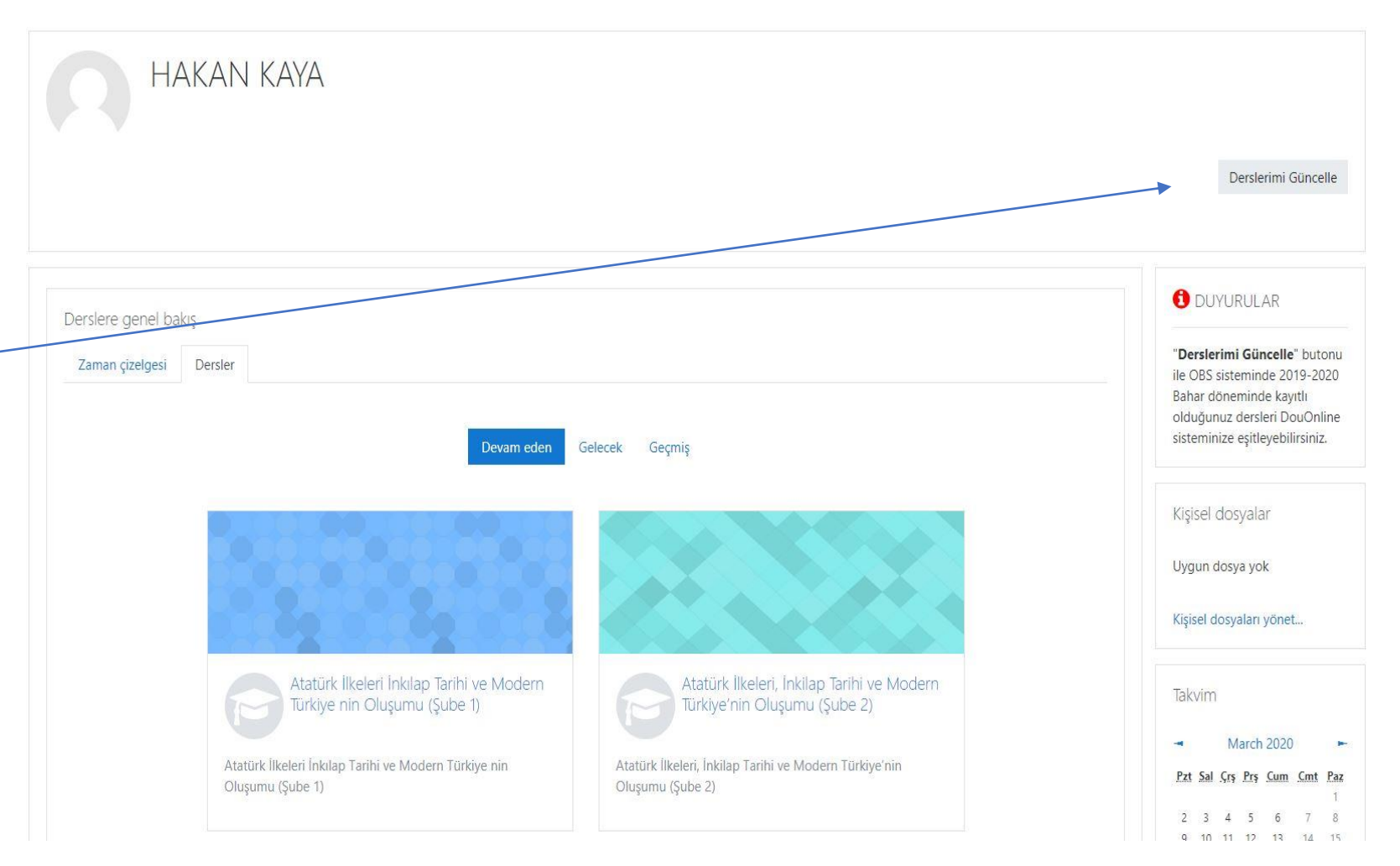

- Dersin içerisinde iken **Eylemler**  simgesine tıklayınız.
- Açılan alandan **Düzenlemeyi Aç**  linkine tıklayınız.
- (Artık dersin içerisinde düzenleme, ekleme ve çıkarma işlemlerini yapabilirsiniz. )

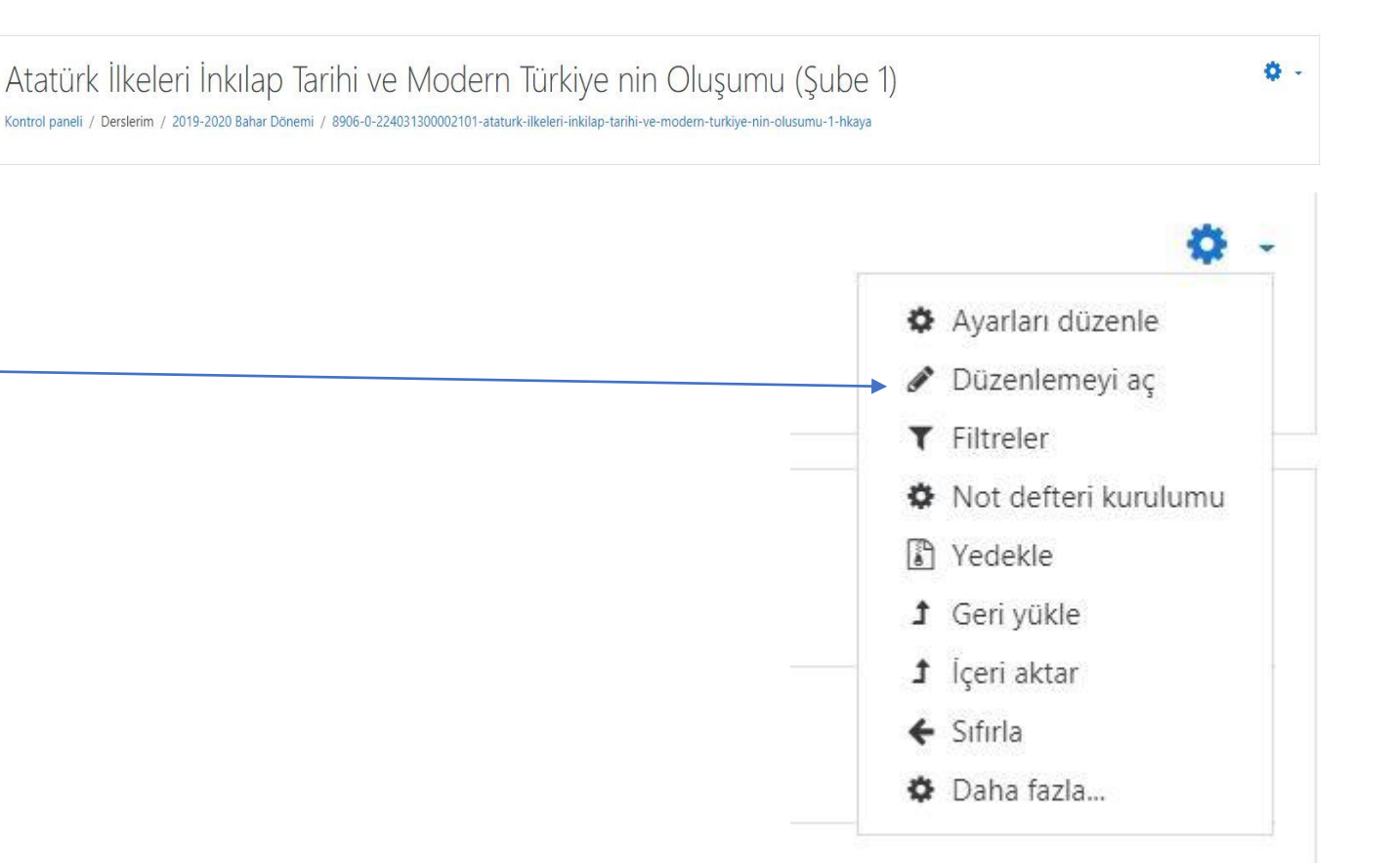

- Ödevi 1. Haftanın üzerinde bulunan **boş-isimsiz** haftada oluşturmalısınız.
- Ödev oluşturmak için **Yeni bir etkinlik ya da kaynak ekle** linkine tıklayınız.

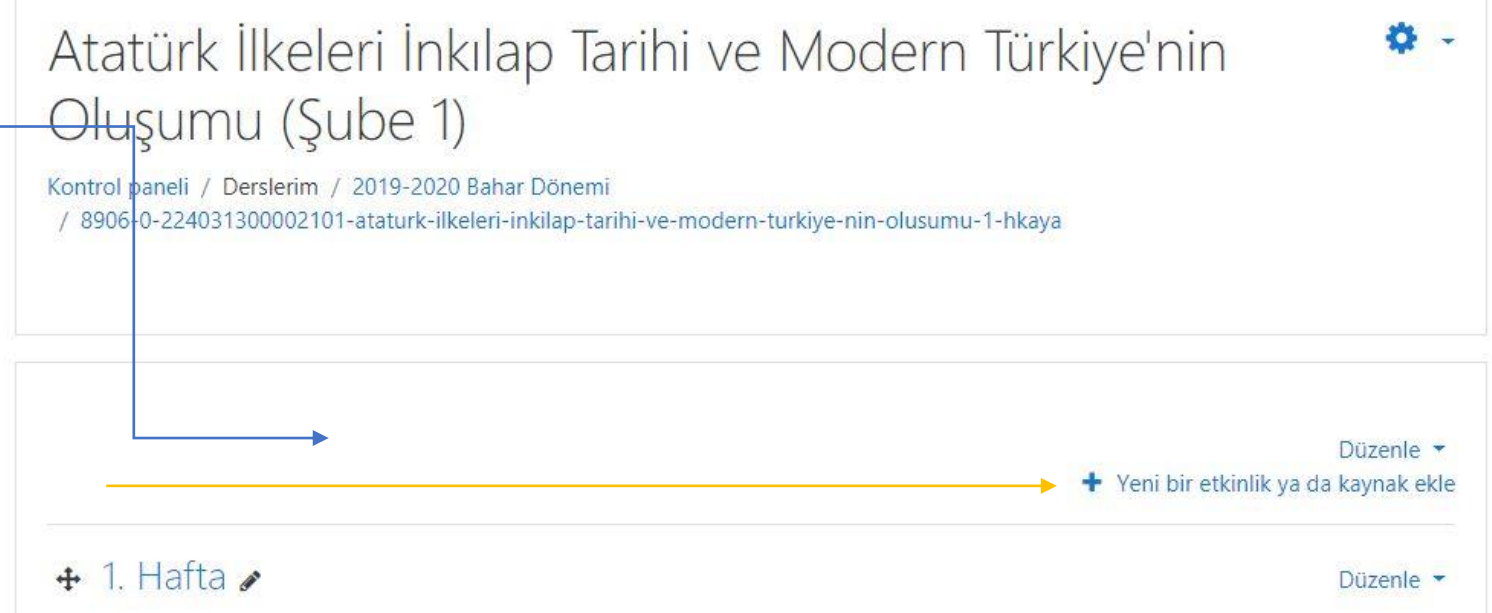

- Açılan pencereden **Ödev** etkinliğini seçiniz.
- Pencerenin sağ alt köşesinde bulunan **Ekle** butonuna

basınız.

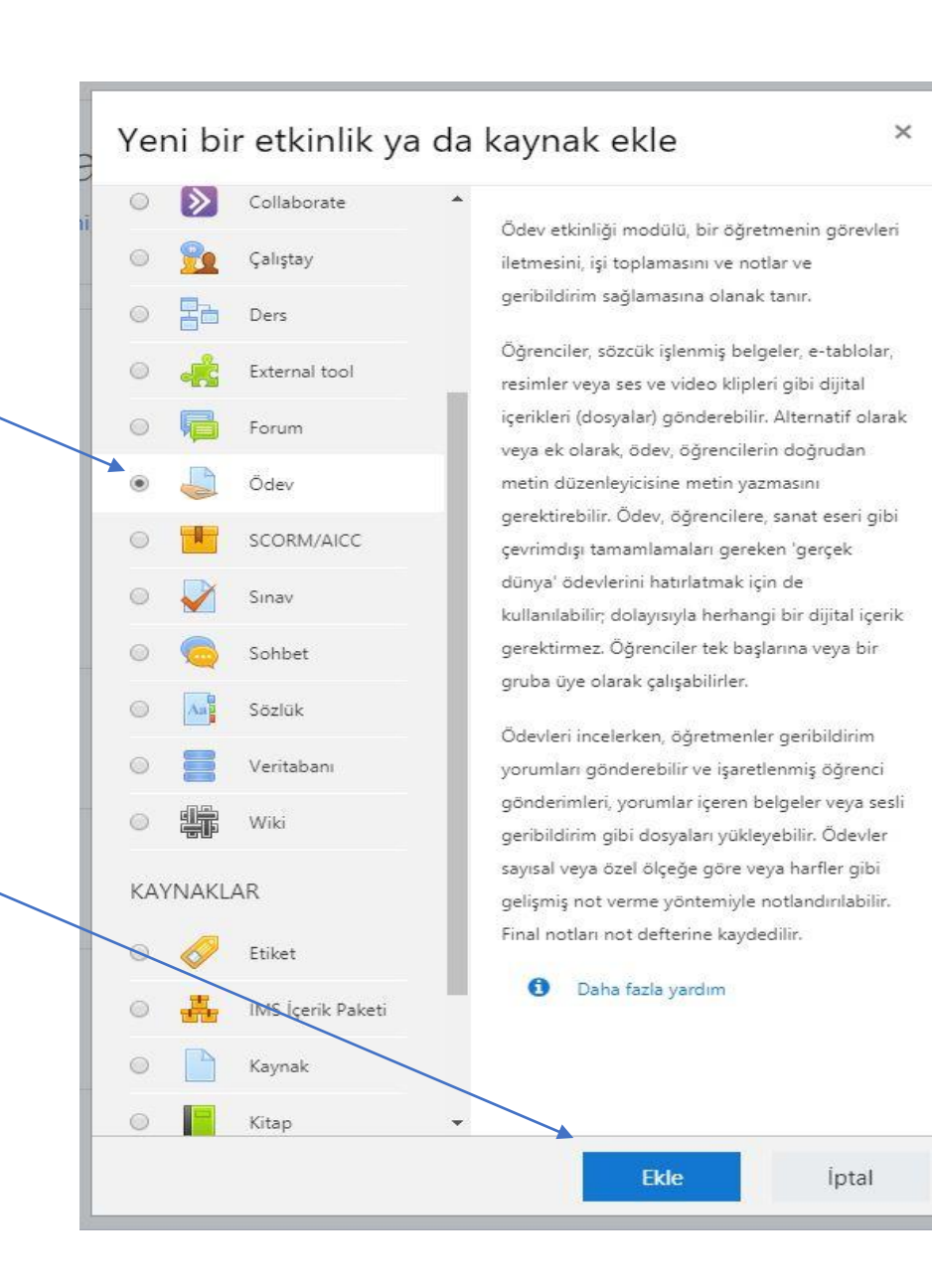

J

 $\overline{\mathbf{v}}$ 

- **Ödev Adı :** Ödevin adını giriniz.
- **Açıklama :** Ödev ile ilgili açıklama girebilirsiniz. **Ders sayfasında açıklama göster** alanına tıklayınız.

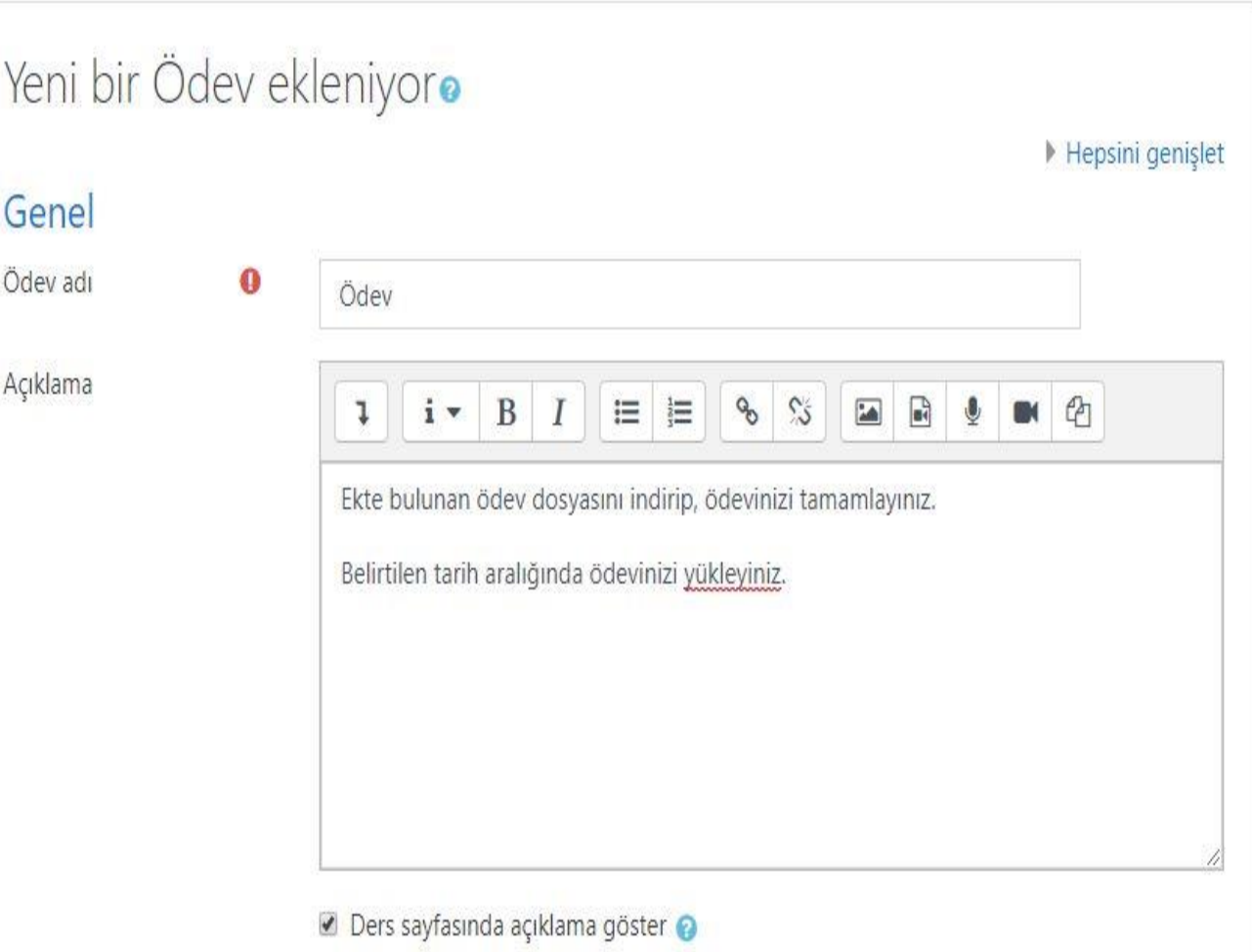

Ek dosyalar

- **Ek dosyalar: Ekle** simgesine tıklayınız.
- Açılan pencereden **Dosya Yükle** linkine ve **Dosya Seç** butonuna tıklayıp, Ödev dosyanızı seçiniz.
- **Bu dosyayı yükle**  butonuna tıklayınız.

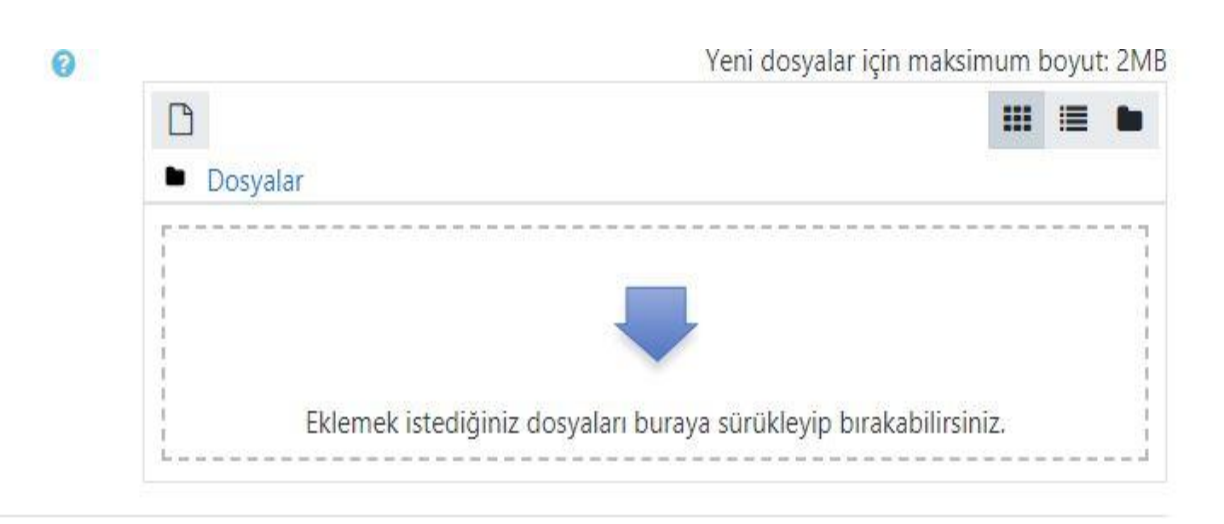

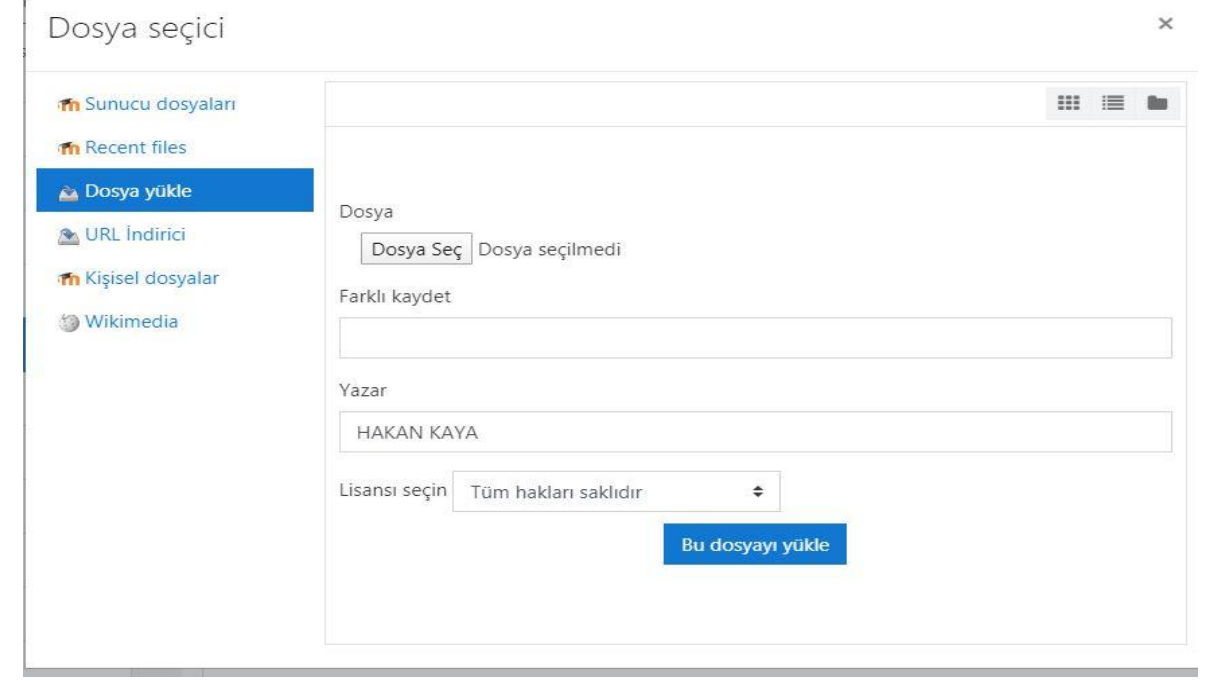

• Yüklenen Ödev dosyası görünümü bu şekildedir.

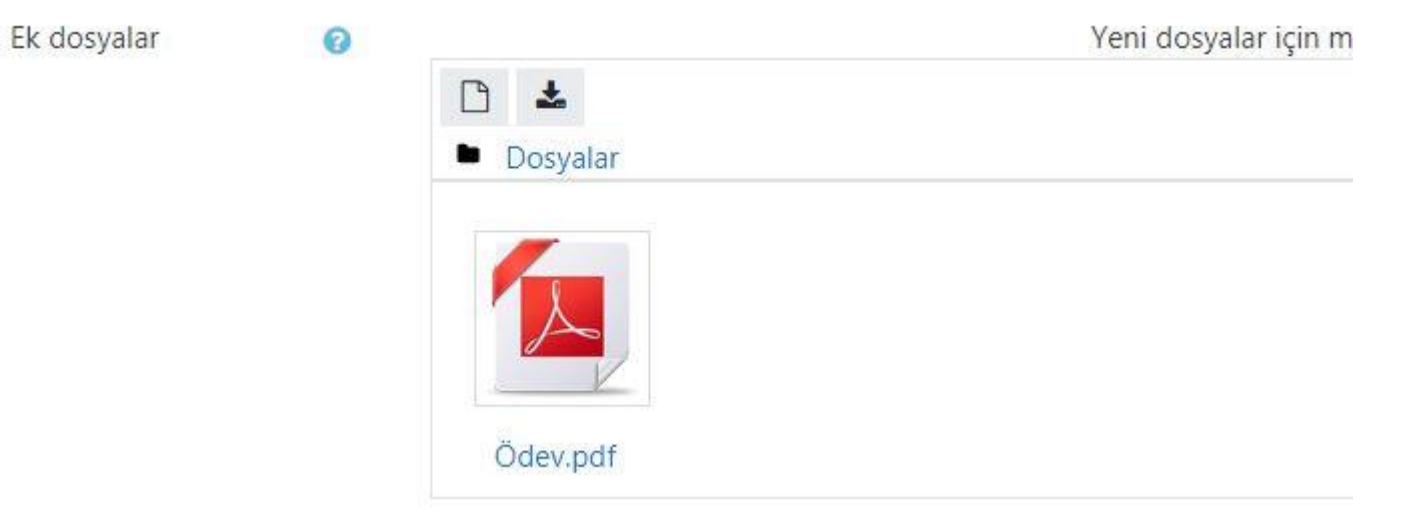

- Uygunluk alanında **sadece Başvuru izni başlangıcı** ve **Son teslim tarihi** alanları doldurulacaktır.
- **Başvuru izni başlangıcı** : Ödevin başlama tarihi ve saatini seçiniz.
- **Son Teslim Tarihi** : Ödevin son teslim tarihi ve saatini seçiniz.
- (Belirtilen tarihten sonra sistem kapanacaktır. Bu tarihten sonra öğrenciler ödevlerini sisteme yükleyemezler ve sınava katılmamış sayılırlar. Bu öğrenciler sınava girmedi olarak notlandırılacaktır. **Posta/kargo kullanımı bu durumun dışındadır**.)

#### v Uygunluk

by

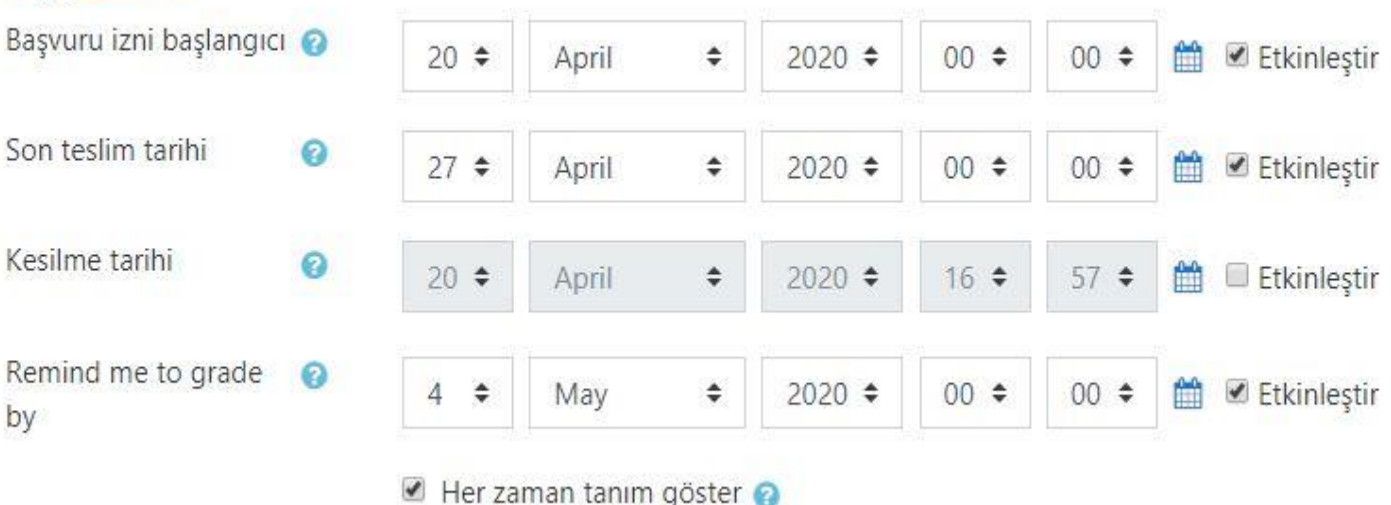

- **Gönderim türleri**  alanında Dosya Gönderimleri alanı işaretli gelir, DEĞİŞTİRMEYİNİZ!
- **Azami yüklenen dosya sayısı** alanı 1 olarak gelir, öğrenci sadece 1 dosya gönderebilir anlamına gelir. 1'den fazla dosya için güncelleme yapabilirsiniz.
- Sayfanın altında bulunan **Kaydet ve göster** butonuna tıklayınız.

#### Gönderim türleri  $\overline{\Psi}$

Bu formda · işaretli alanlar gereklidir.

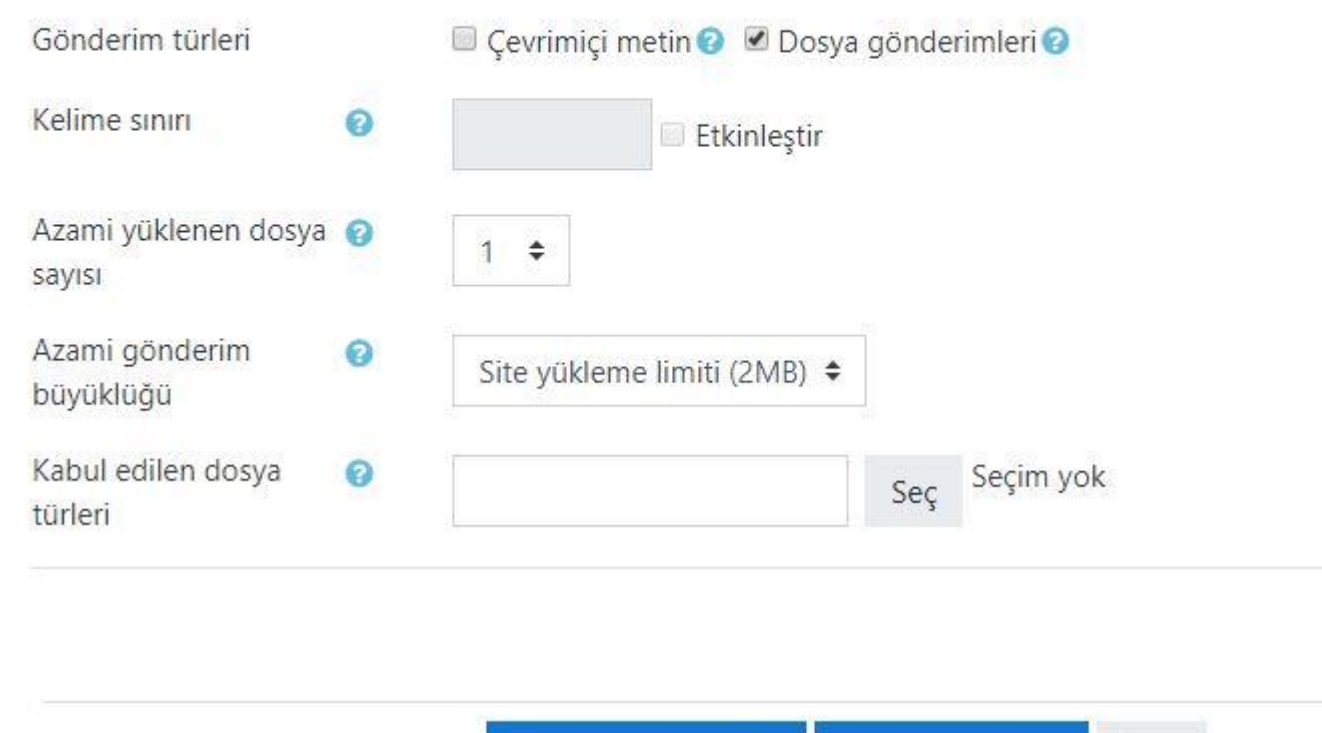

Kaydet ve derse dön

Kaydet ve göster

*iptal* 

# <span id="page-13-0"></span>Ödev Görüntüleme -1

- Ödev oluşturulmuştur. Görünümü bu şekildedir.
- İstenirse Ödev öğrencilerden **Düzenle-Gizle** butonu ile gizlenir, gizlenen ödev **Düzenle-Göster** butonu ile tekrar gösterilebilir.

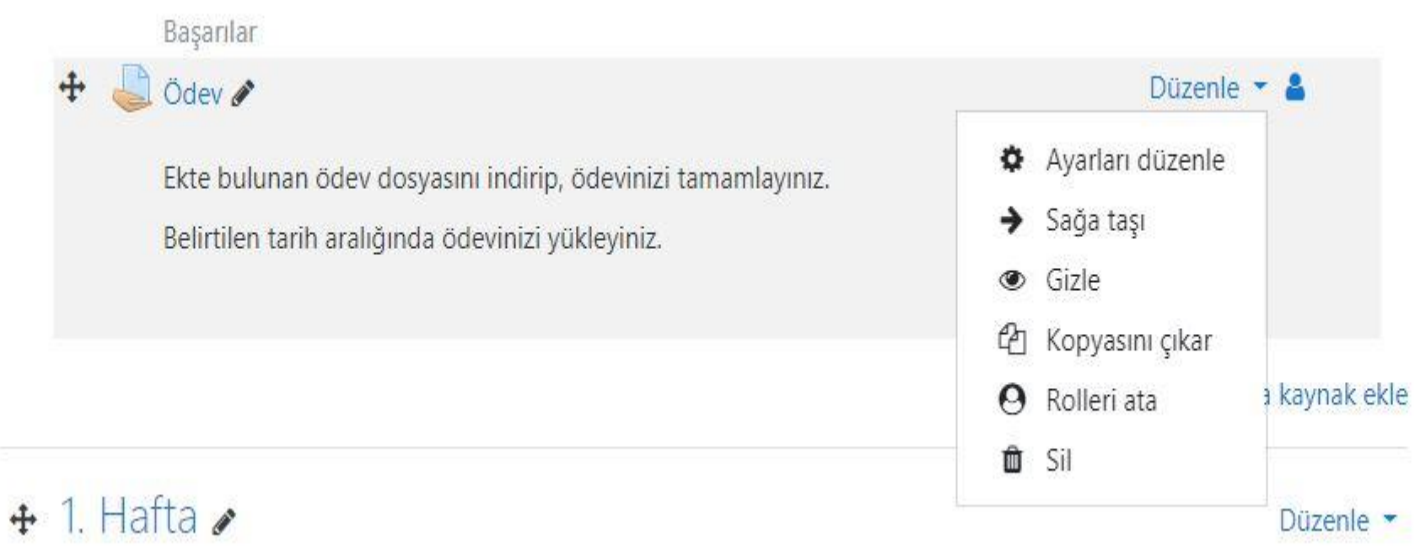

- <span id="page-14-0"></span>• Ödevi değerlendirmek için ödevin adına tıklanır. Görünümü bu şekildedir.
- Katılımcıları, Gönderilen ödevlerin sayısını, Notlandırılması gereken ödev sayılarını, kalan süreyi görebilirsiniz.
- **Tüm gönderimleri görüntüle/puanla**  butonuna tıklayıp, değerlendirmeye geçebilirsiniz.

#### Ödev Test amaçlıdır

Ekte bulunan ödev dosyasını indirip, ödevinizi tamamlayınız.

Belirtilen tarih aralığında ödevinizi yükleyiniz.

#### Notlandırma özeti

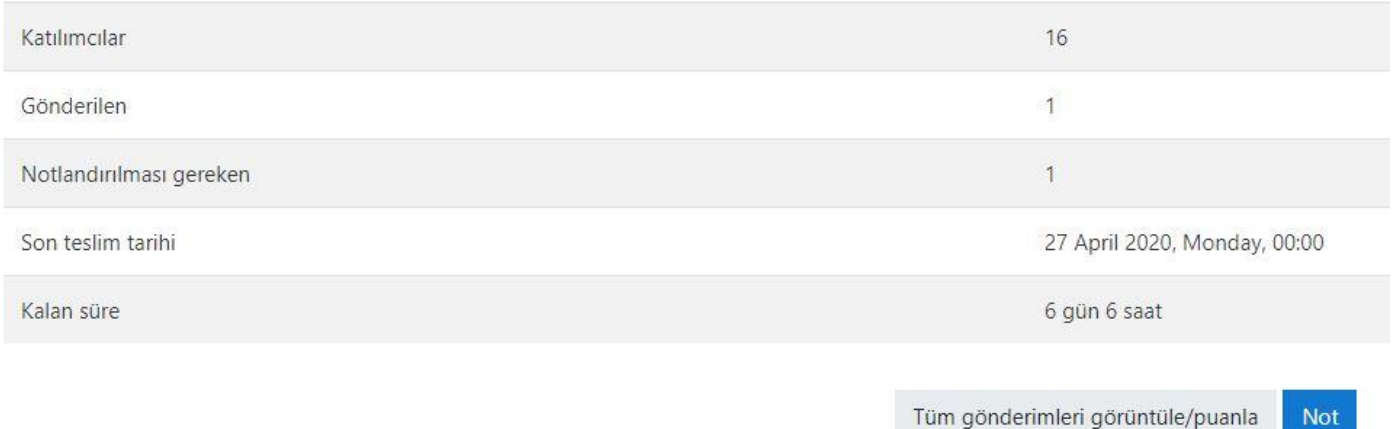

- Gönderilen tüm ödevleri bu listeden görebilirsiniz.
- Ödev gönderen bir öğrencinin ödev dosyasına tıklayıp, ödevi inceleyebilirsiniz.
- Ödevin dosya boyutu 2 Mb ve üzerinde ise, öğrenci dosyasını Microsoft One Drive for Business Portalına yükleyerek linkini bu alanda paylaşabilir.

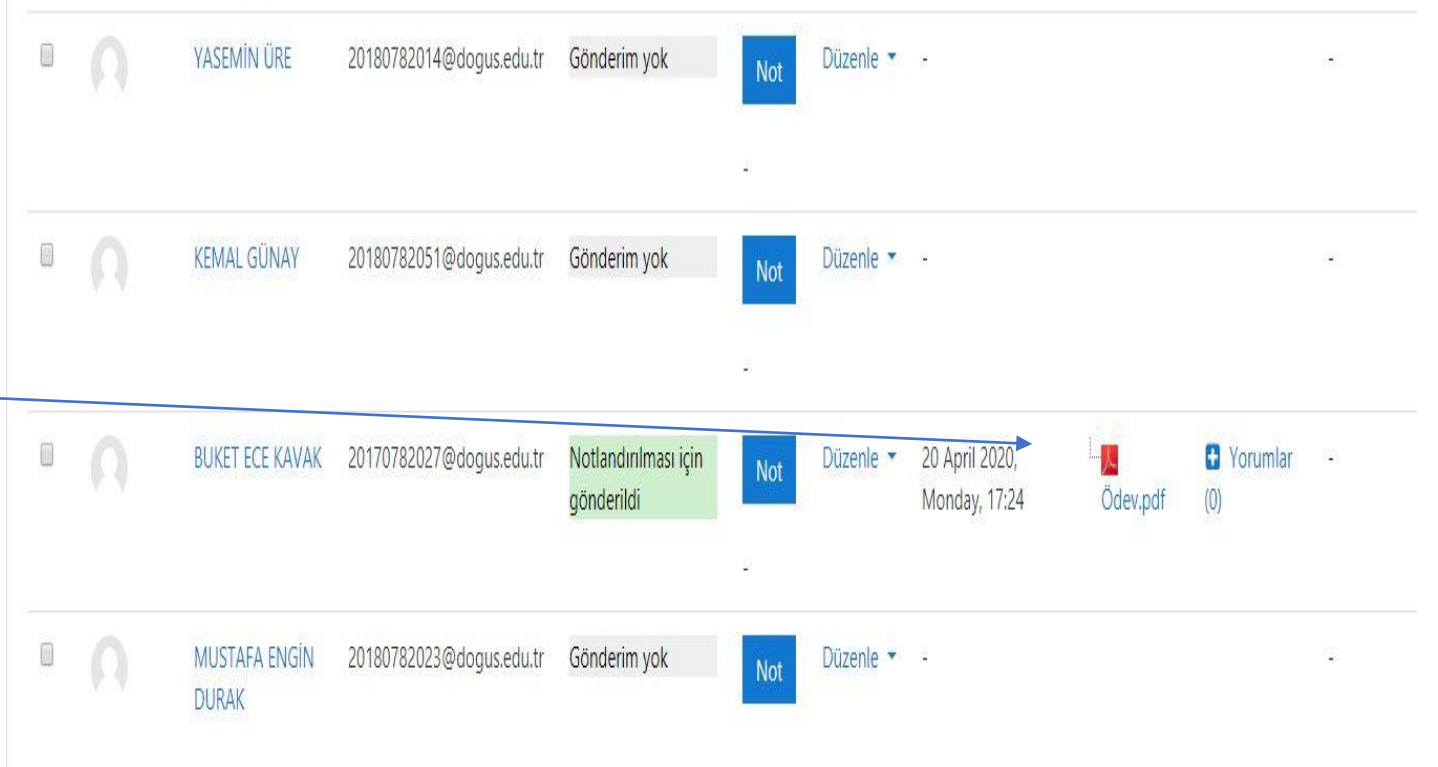

- DouOnlineSinav sisteminde notlandırma yapmak için bundan sonraki adımları takip edebilirsiniz.
- **Not** başlığına tıklayınız.
- NOT : DouOnlineSınav sisteminde yapılan notlandırma OBS sistemine aktarılmaz. OBS'ye notları tekrar girmeniz gereklidir.

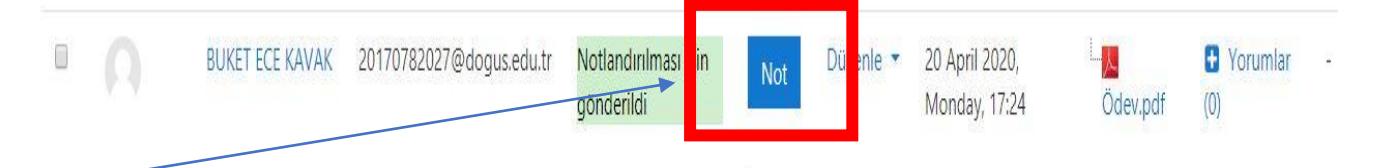

- **Not** alanından öğrenciye verilecek puanı yazınız.
- **Gönderim yorumları**  kutusu ile dilerseniz geri bildirimde bulunabilirsiniz.
- Eğer tüm öğrencileri notlandırmaya devam etmek isterseniz **Kaydet ve sonrakini göster**  butonuna tıklayınız.
- Sayfadan çıkmak için **Değişiklikleri Kaydet**  butonuna tıklayınız.

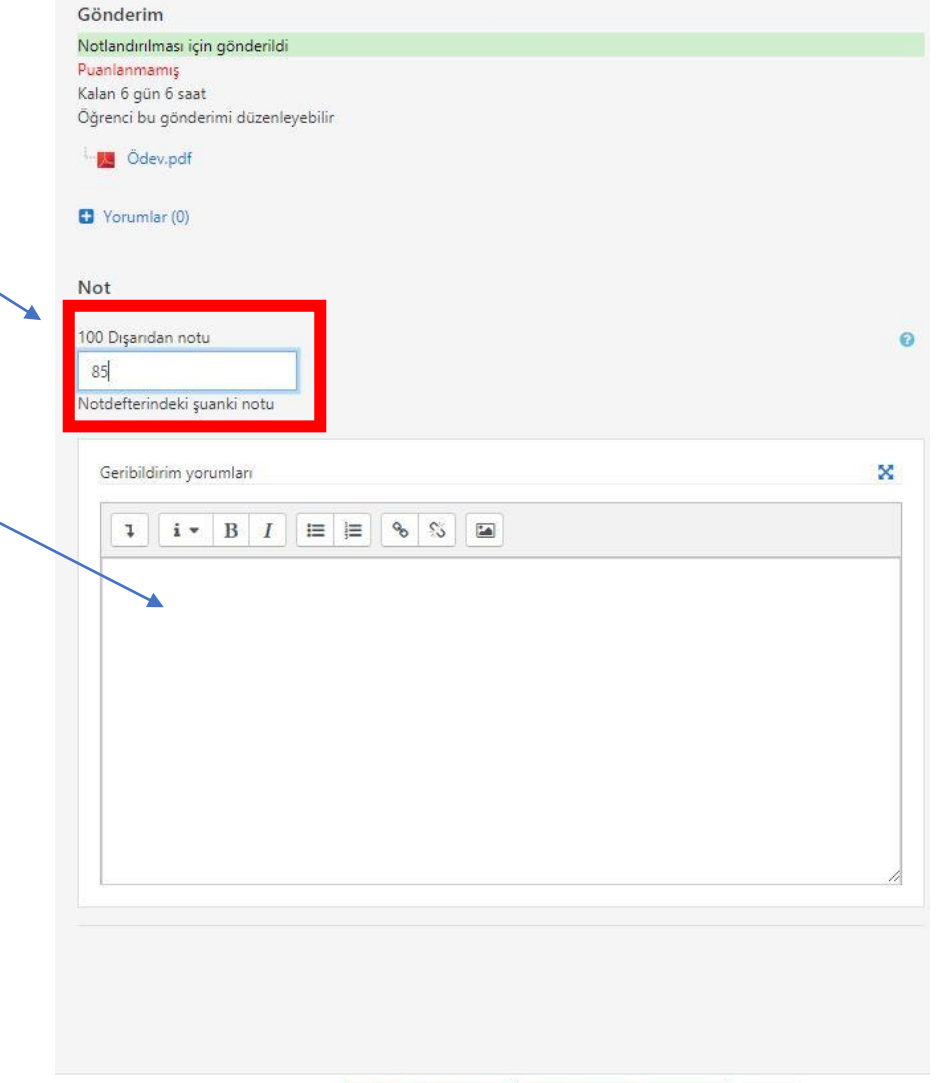

• Öğrenciye verilen not sonrası görünüm bu şekildedir.

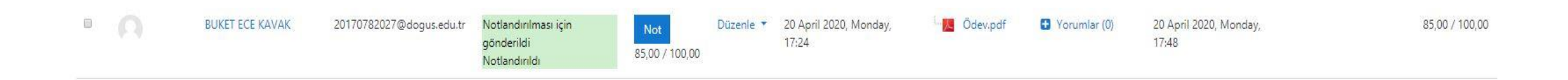

#### DouOnlineSınav Sistemi

Öğretim elemanlarının dokümanda belirtilen aşamaları takip etmeleri büyük önem taşımaktadır.

Belirtilen işlemler dışında, uygulama/seçim yapılması işleyişte soruna yol açacağından öğrencilere yönelik uygulamaları etkileyebileceklerdir.

Bu duruma sebebiyet verilmesi durumunda sorumluluk ilgili öğretim elemanına ait olacaktır.